УВАЖАЕМЫЕ СТУДЕНТЫ! Выполните практические задания.

Результаты работы: файл-отчет предоставить преподавателю на e-mail: [xvsviv@rambler.ru](mailto:xvsviv@rambler.ru) в трехдневный срок.

*При возникновении вопросов по приведенному материалу обращаться по следующим номерам телефонов:072-138-93-11.*

*ВНИМАНИЕ!!! При отправке работы, не забывайте указывать ФИО студента, наименование дисциплины, дата проведения занятия (по расписанию).*

### **Учебная практика**

# **Комплексная работа с объектами СУБД MS ACCESS**

**Цель занятия.** Комплексная работа с базой данных в системе управления базами данных (СУБД) MS Access.

**Задание 1.** С помощью «Конструктора таблиц» создать таблицу «Сотрудники фирмы» со следующими полями: *Фамилия, Имя, Отчество, Должность, Адрес, Почтовый индекс, Домашний телефон, Табельный номер, Дата рождения, Дата найма, Номер паспорта, Заметки.*

# *Порядок работы*

1. В меню кнопки **Пуск** последовательно выберите пункты **Все программы > Microsoft Office > Microsoft Access 2010.**

2. В появившемся окне выберите команду **Новая база данных.**

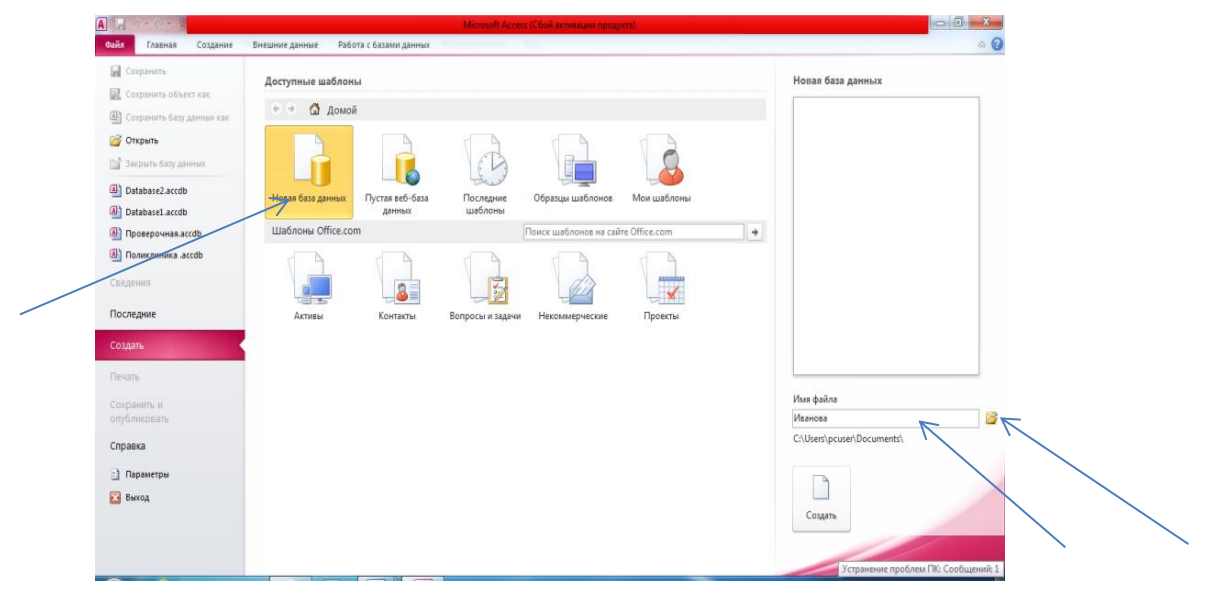

3. В области **Новая база данных** в поле **Имя файла** введите имя файла **Иванова,** далее выберите **свою папку** и нажмите кнопку **Создать.**

Создав файл, Access раскрывает главное (пустое при создании) окно базы данных, и в этом окне можно проводить все операции — создавать объекты базы данных и манипулировать ими.

4. Для создания таблицы в режиме **Конструктора** на вкладке **Главная** ленты нажмите кнопку **Режим** и выберите **Конструктор:**

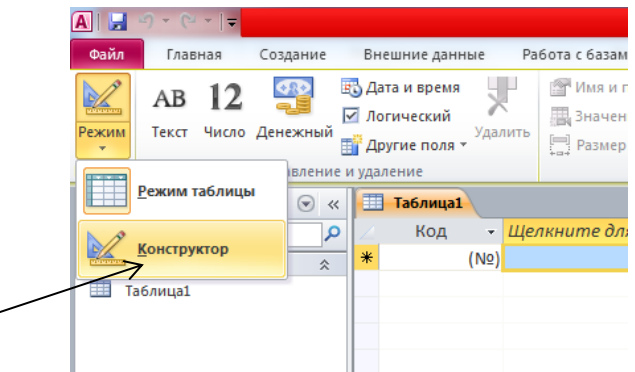

При сохранении дайте имя таблице: *Сотрудники фирмы*.

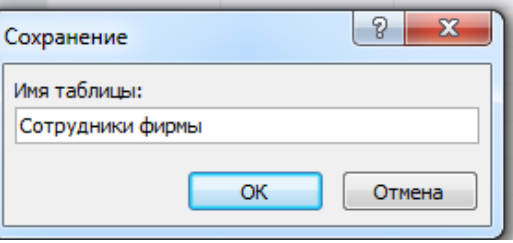

5.В рабочем окне создания структуры таблиц укажите имена полей, тип и свойства:

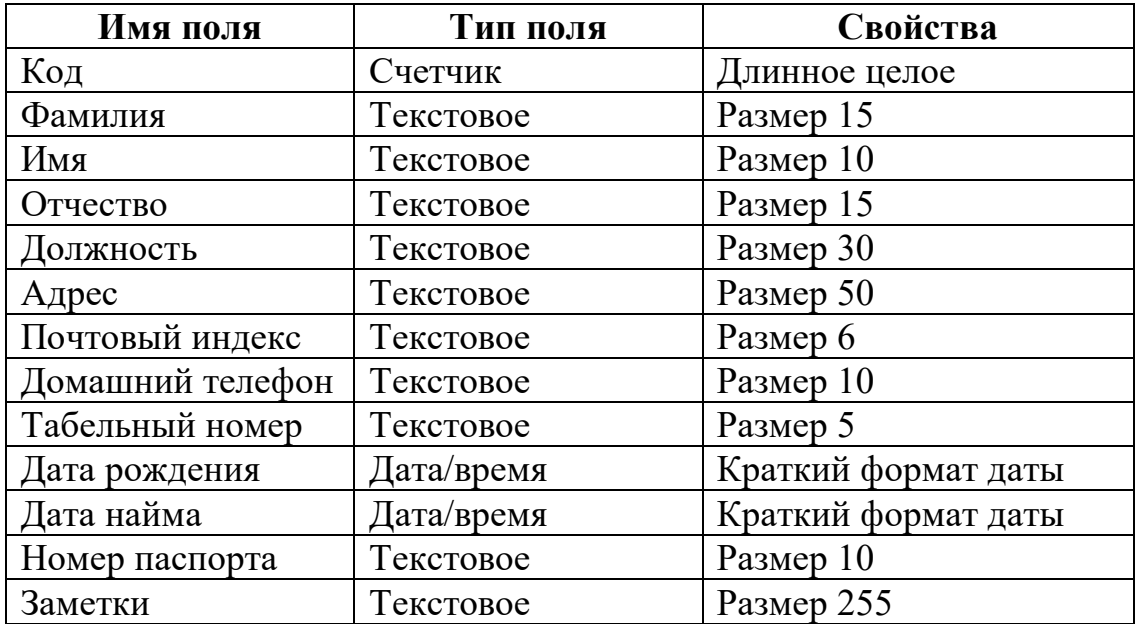

Первое поле - **Код** — создается программой автоматически, по умолчанию оно является ключевым. Тип данных этого поля - **Счетчик.**

В следующей строке (ниже поля **Код)** введите имя поля **Фамилия** и нажмите клавишу <Enter>. В соседней ячейке появится тип данных по умолчанию - **Текстовый.**

Размер поля создаваемой таблицы, формат и другие свойства задайте в

области **Свойства поля,** расположенной ниже, на вкладке **Общие.** Для этого поместите курсор на соответствующую строку вкладки **Общие** и укажите требуемые свойства поля.

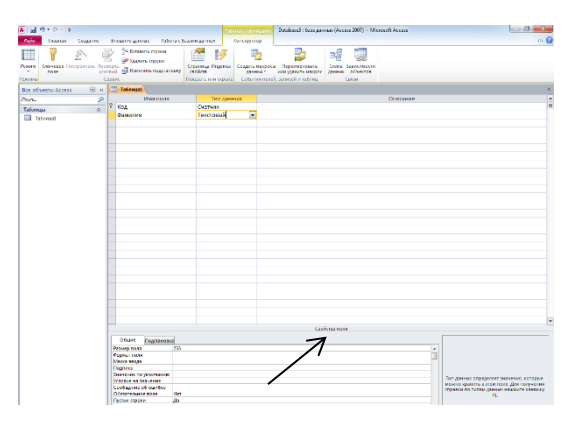

Введите оставшиеся поля. Чтобы установить *Краткий формат даты* нужно щелкнуть *Формат поля* на вкладке *Общие* в *Свойствах поля* и выбрать из списка *Краткий формат даты*

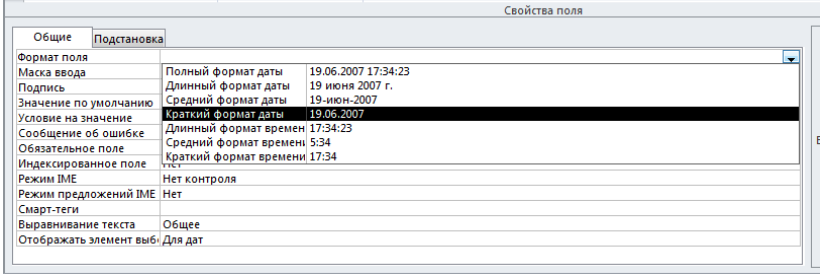

Переключитесь в режим таблицы, нажав кнопку *Режим:*

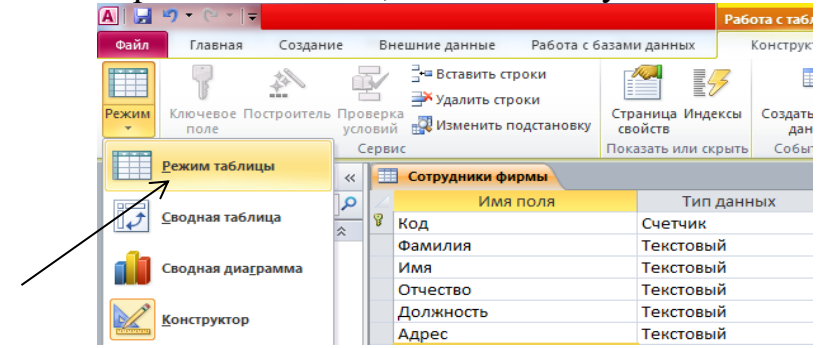

Сохраните таблицу.

В режиме таблицы введите в таблицу «Сотрудники фирмы» 10 записей (строк); в качестве данных для первой записи используйте свою фамилию и личные данные, далее введите произвольные данные. Для корректной работы в последующих практических работах введите несколько фамилий, начинающихся на букву «О»; несколько сотрудников с должностью «Бухгалтер» и «Менеджер», одного сотрудника с должностью «Главный бухгалтер», несколько сотрудников с датой найма до 10 октября 2000 г.

Примечание. Ключевое поле *Код* программа заполняет автоматически, поэтому ввод данных начинайте с поля *Фамилия.*

Закройте таблицу «Сотрудники фирмы».

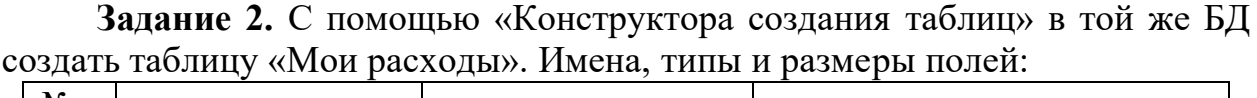

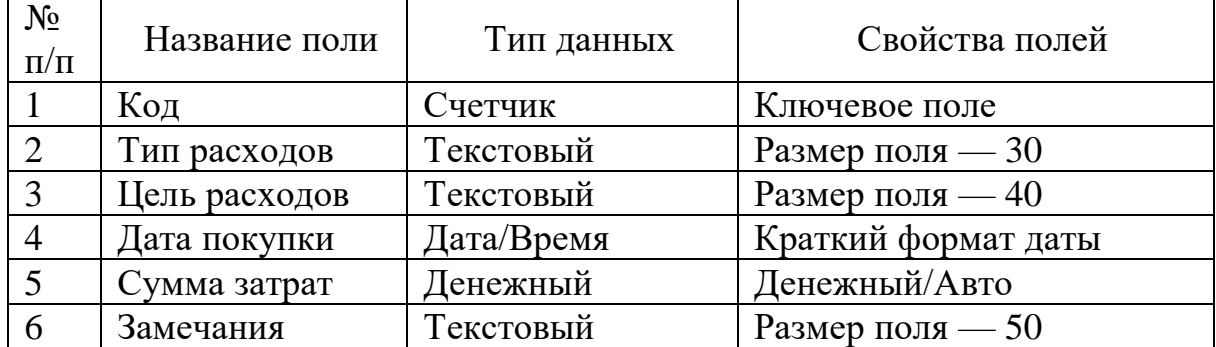

| Код            | Тип       | Цель расходов | Дата             | Сумма затрат, | Замечания       |
|----------------|-----------|---------------|------------------|---------------|-----------------|
|                | расходов  |               | покупки          | p.            |                 |
| 1              | Питание   | Жизненная     |                  | 2500          |                 |
|                |           | необходимость |                  |               |                 |
| $\overline{2}$ | Дискотека | Развлечение   | 15.05.2019       | 800           |                 |
| 3              | Роликовые | Спорт         | 27.05.2019 1500  |               | Накоплено       |
|                | коньки    |               |                  |               | 1000 p.         |
| 4              | CD-диски  | Хобби         | 02.05.2019   240 |               |                 |
| 5              | Одежда    | Жизненная     |                  | 1700          | Отложено 1300   |
|                |           | необходимость |                  |               | $\mathfrak{v}.$ |

Исходные данные для ввода в таблицу БД:

**Задание 3.** В той же БД создать таблицу «Культурная программа» в *Режиме таблицы.*

Выберите команду *Создание/Таблица*. Созданная таблица должна иметь поля: *Дата мероприятия, Вид мероприятия, Место проведения, Время проведения, Приглашенные, Домашний телефон, Впечатления, Замечания*

К р а т к а я с п р а в к а. Для переименования поля щелкните по пункту *Щелкните для добавления* и выберите *Текст*, затем введите новое имя поля:

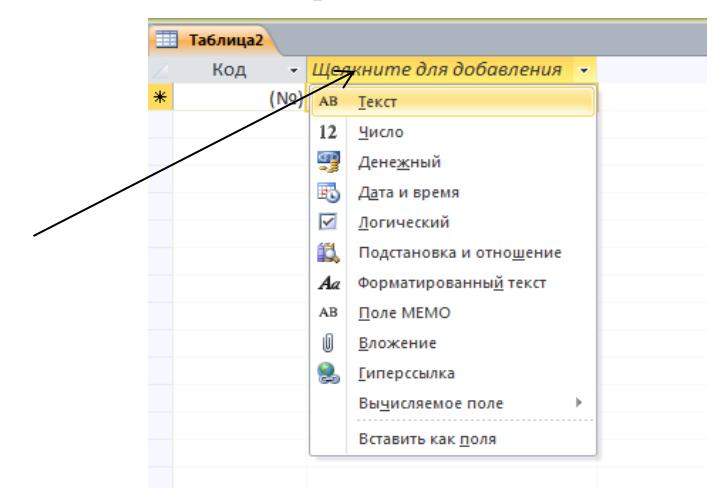

Сохраните таблицу. В случае необходимости создайте резервную копию БД на диске.

**Задание 4.** В той же БД создать таблицу «Друзья и хобби» в режиме *Конструктора таблиц* со следующими полями: *Фамилия, Прозвище, Интересы, Хобби, Дата знакомства, Дата мероприятия, Результаты встречи, Примечание, Адрес, Домашний телефон.*

Введите в режиме *Таблицы* пять записей в созданную таблицу «Друзья и хобби».

Создайте резервную копию БД на диске.

**Задание 5.** Произвести модификацию таблицы «Сотрудники фирмы».

### *Порядок работы*

1. Запустите программу СУБД Microsoft Access и откройте свою созданную базу данных. Откройте таблицу «Сотрудники фирмы».

- 2. Произведите редактирование данных:
- − удалите восьмую запись. Для этого выделите запись нажатием на кнопку слева от записи и воспользуйтесь командой *Главная/Удалить*

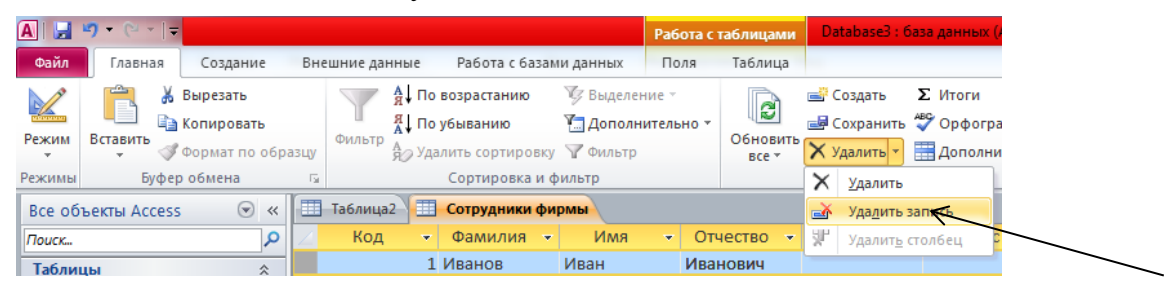

- − или командой *Удалить запись* контекстного меню, вызываемого правой кнопкой мыши. При удалении программа попросит подтверждение на удаление. Дайте подтверждение удаления кнопкой *ОК.* Если все сделано правильно, то восьмой записи после этой операции не будет.
- − в третьей записи измените фамилию на *Арбенин*;
- − введите новую запись в *Режиме таблицы* с фамилией *Рокотов*;
- переместите первую запись в конец таблицы (выделите первую запись и воспользуйтесь командой *Главная/Вырезать,* далее выделите очередную свободную строку записи и воспользуйтесь командой *Главная/Вставить,* если вы выполнили все правильно, то записи с номером 1 после этой операции не будет);
- − скопируйте запись с фамилией *Рокотов* на вторую и измените в ней имя;
- проверьте правильность изменений БД: должны быть записи с номерами со 2 по 7 и с 9 по 12.

3. Проведите сортировку данных по полю *Фамилия* в порядке убывания, щелкнув правой кнопкой мыши по названию поля *Фамилия:*

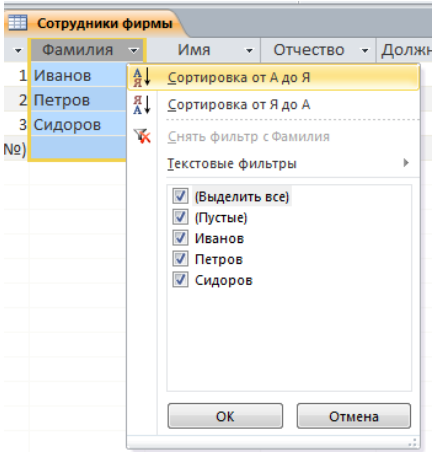

Аналогично проведите сортировку данных по полю *Дата найма* в порядке возрастания.

4. Проведите поиск всех записей с фамилией *Рокотов,* для этого установите курсор или выделите необходимое поле *Фамилия* и выберите

команду *Главная/Найти*.

5. Измените имя поля «Номер паспорта» на «Паспортные данные» в режиме «Таблицы», для этого установите указатель на имя поля и выполните двойной щелчок мыши.

6. Удалите поле *Паспортные данные,* используя команду *Главная/Удалить столбец.* Не забудьте предварительно выделить поле и в процессе работы дать подтверждение на удаление.

7. Войдите в меню *Справка,* ознакомьтесь с темой «Добавление поля в таблицу».

8. Добавьте в таблицу «Сотрудники фирмы» перед полем *Примечание* новые поля: *Ставка, Премия, Зарплата.* Для этого сделайте текущим или выделите поле *Дата найма* и выберите вкладку *Поля,* группу *Добавление и удаление,* кнопка *Денежный.* Присвойте созданным полям соответствующие имена.

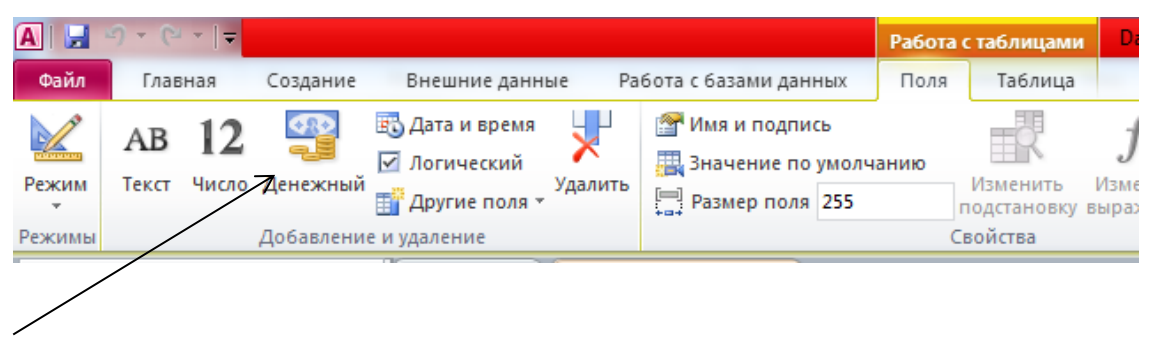

9. Заполните поле *Ставка* числовыми данными. Для корректной дальнейшей работы наберите несколько ставок со значениями в интервале 2000... 3000 р.

10. Сохраните изменения в таблице.

**Задание 6.** Произвести расчеты значений Премии и Зарплаты в таблице «Сотрудники фирмы». Премия составляет 27 % от Ставки, а Зарплата рассчитывается как сумма полей *Премия* и *Ставка.*

### *Порядок работы*

1. Откройте таблицу «Сотрудники фирмы».

2. Используя меню *Справка,* изучите материал по теме «Изменение группы записей» для обновления данных с использованием бланка запроса.

3. Для заполнения полей *Премия* и *Зарплата* выберите объект – *Запросы;* вызовите бланк запроса командой *Создание/Конструктор запросов.*

В открывшемся диалоговом окне *Добавление таблицы* выберите таблицу «Сотрудники фирмы», нажмите кнопку *Добавить* и закройте это окно, при этом к бланку запроса добавится список полей таблицы «Сотрудники фирмы». По умолчанию откроется бланк запроса на выборку.

В меню *Тип* з*апроса* выберите команду *Обновление*

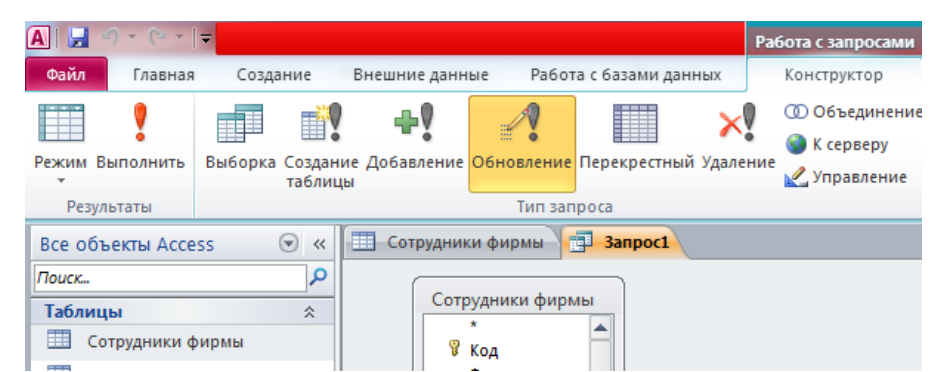

Обратите внимание на изменения в бланке запроса («Сортировка» изменилась на «Обновление»).

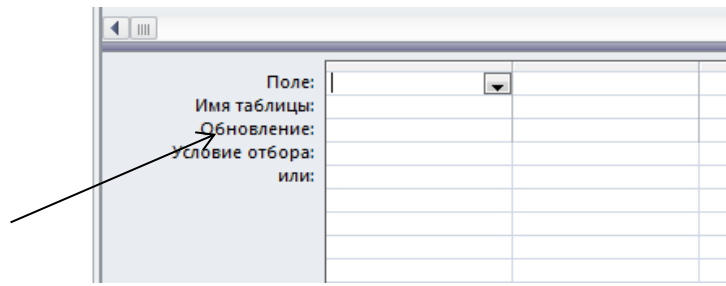

4. Из списка полей в бланк запроса перетащите поля, которые нужно обновить — *Премия* и *Зарплата,* в строке «Обновление» введите расчетные формулы сначала для заполнения поля *Премия,* а затем — поля *Зарплата* (Премия составляет 27 *%* от Ставки, а Зарплата рассчитывается как сумма полей *Премия* и *Ставка).*

Для расчета Премии в строке «Обновление» наберите — [Ставка] \*0,27; Для расчета Зарплаты наберите — [Премия] + [Ставка]

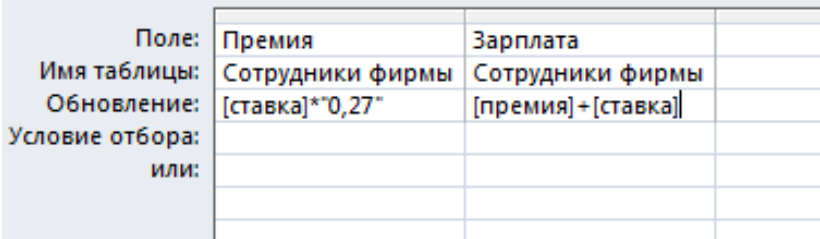

Сохраните запрос под именем «Премия и Зарплата».

5. Проведите обновление по запросу, для чего дважды запустите на исполнение запрос на обновление «Премия и Зарплата».

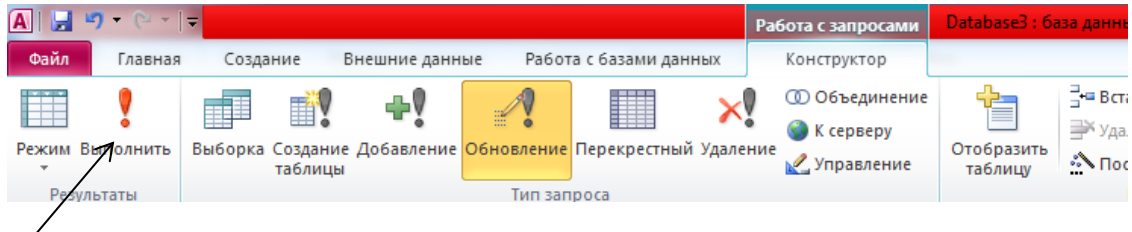

При этом подтвердите выполнение запроса кнопкой *Да* в открывающемся диалоговом окне.

6. Откройте таблицу «Сотрудники фирмы» и проверьте правильность расчетов. Если все сделано правильно, то поля *Премия* и *Зарплата* будут заполнены рассчитанными результатами.

7. Измените последовательность полей: поле *Примечание* поместите перед полем *Ставка.* Правила перемещения такие же, как во всех приложениях Windows (выделить поле *Примечание,* мышью перетащить на новое место).

8. Сохраните изменения в таблице. В случае необходимости создайте резервную копию БД на диске.

**Задание 7.** Создать копию таблицы «Сотрудники фирмы». Новой таблице присвойте имя «Филиал фирмы». Произведите изменения в составе полей таблиц.

### *Порядок работы*

1. Запустите программу СУБД Microsoft Access и откройте свою созданную базу данных. Выберите объект базы — *Таблицы.*

2. Для копирования в окне *База данных* установите курсор на таблицу «Сотрудники фирмы» и выберите команду *Главная/Копировать* (или команду *Копировать* контекстного меню, далее *Главная/Вставить.*

3. В появившемся окне *Вставка таблицы* введите новое имя таблицы «Филиал фирмы» и выберите переключатель «Структура и данные».

4. Удалите часть полей в таблицах «Сотрудники фирмы» и «Филиал фирмы», а также переместите поля в них в соответствии с заданием.

В таблице «Сотрудники фирмы» должны остаться поля:

*Код, Фамилия, Имя, Отчество, Должность, Домашний телефон, Табельный номер, Дата рождения, Дата найма.*

В таблице «Филиал фирмы» должны остаться поля:

*Код, Фамилия, Имя, Примечание, Ставка, Премия, Зарплата.*

5. Сохраните изменения в таблицах. В случае необходимости создайте резервную копию БД на диске.

### *Дополнительные задания*

**Задание 8. В** той же БД в таблице «Филиал фирмы» добавить новые поля *Доплата* и *Итого* и произвести расчеты (созданием запроса на обновление) по формулам:

Доплата = 42 % от зарплаты

(в строке «Обновление» поля *Доплата* наберите — [Зарплата] \*0,42); Итого = Зарплата+Доплата (в строке «Обновление» поля *Итого* наберите — [Зарплата] + [Доплата]).

**Задание 9.** В той же БД в таблице «Филиал фирмы» произвести поиск

фамилии *Рокотов* и замену ее на фамилию *Столяров.*

Краткая справка. Для поиска и замены установите курсор в поле (столбец), по которому нужно выполнять поиск, и выполните команду *Главная/Поиск.* В открывшемся окне *Поиск и замена* на вкладке *Поиск* в строку «Образец» введите фамилию *Рокотов,* а на вкладке *Замена* в строку «Заменить на» введите *Столяров* и нажмите кнопку *Заменить все.*

**Задание 10.** Создать форму (автоформу) в столбец по таблице «Мои расходы».

# *Порядок работы*

1. Запустите программу СУБД Microsoft Access и откройте свою созданную базу данных.

2. В области переходов выберите таблицу **Мои расходы,** которая должна будет отображаться в форме, и откройте ее, дважды щелкнув по ее названию левой кнопкой мыши.

3. На вкладке **Создание** ленты в группе **Формы** нажмите кнопку **Форма.** Будет создана форма в режиме **Форма**, что позволяет изменить размер надписей и полей данных формы с одновременным отображением данных.

В созданной форме выводятся все поля записи выбранной таблицы. Каждое поле располагается в отдельной строке, с левой стороны от которой отображается надпись к данному полю.

4. Для корректного отображения полей щелкните левой кнопкой мыши на поле данных, наведите указатель мыши на правую границу выделенного поля до появления двунаправленной стрелки и, удерживая нажатой левую кнопку, сожмите поле до нужных размеров. При этом изменяются размеры надписей и полей данных, но не их расположение в форме как в **Конструкторе.**

5. Введите две новых записи с использованием формы «Мои расходы». Используйте кнопку **Новая запись**, расположенную внизу экрана.

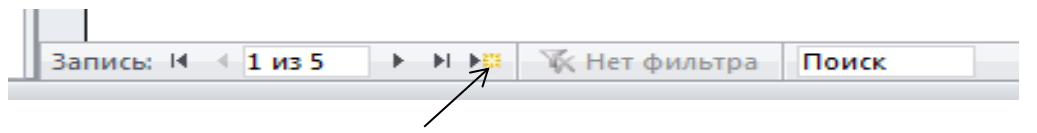

6. Сохраните созданную форму, дав ей имя **«Мои расходы»,** закройте ее. В случае необходимости создайте резервную копию БД на диске.

**Задание 11.** Создать форму с помощью *Мастера форм* на основе таблицы «Культурная программа».

### *Порядок работы*

1. На вкладке **Создание** ленты в группе **Формы** и выберите команду **Мастер форм (в 2007** разверните кнопку **Другие формы** и там **Мастер форм).**

2. В появившемся окне **Создание форм** в раскрывающемся списке **Таблицы и запросы** выберите источник данных — таблицу **«Культурная программа»,** а затем из списка доступных полей с помощью кнопок в список выбранных полей перенесите поля, которые будут использоваться в создаваемой форме (выберите все поля)**.**

3. Нажмите кнопку **Далее** и в появившемся окне выберите внешний вид формы в один столбец.

4. В результате появится окно присвоения имени формы . Задайте ее имя - «Культурная программа».

5. Нажмите кнопку **Готово.** При этом созданная форма откроется в заданном режиме.

6. Щелкните правой кнопкой мыши на вкладке документов (это вкладка в левом верхнем углу окна формы) созданной формы и в контекстном меню выберите команду **Режим макета.**

7. Выделите левой кнопкой мыши любое поле данных и, поместив двунаправленную стрелку на правую сторону поля, измените размер по данным поля.

8. Щелкните правой кнопкой мыши по вкладке формы, в контекстном меню выберите команду **Режим формы** и дополните таблицу «Культурная программа» данными (2-3 записи).

9. После ввода всех данных щелкните правой кнопкой мыши по вкладке формы и выберите команду **Сохранить.** Закройте форму.

**Задание 12.** Создать форму с помощью *Конструктора* на основе таблицы «Филиал фирмы».

### *Порядок работы*

# 1. На вкладке **Создание** ленты в группе **Формы** нажмите кнопку **Конструктор форм.**

2. В группе **Элементы управления** нажмите кнопку **Заголовок.**

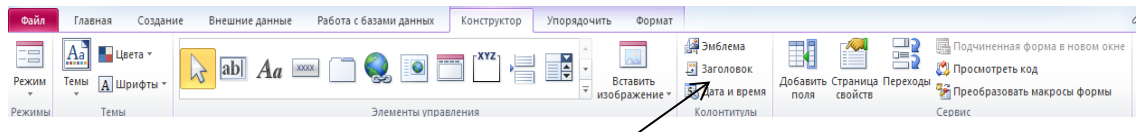

Окно формы будет открыто в режиме **Конструктора**.

3. Щелкните на надписи **Forml** в области **Заголовок формы** и введите **Филиал фирмы.** Задайте размер шрифта равным 18 пт.

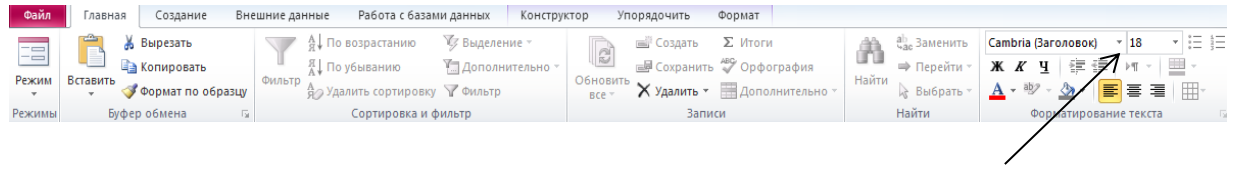

5. На вкладке **Инструменты конструктора форм** в группе **Сервис** нажмите кнопку **Добавить поля.** В области **Список полей** дважды щелкните левой кнопкой мыши по имени таблицы **Филиал фирмы,** отобразите список, из которого можно добавлять поля в форму.

6. Переместите поля в область данных формы. Для этого щелкните мышью по имени поля, например, **Код** и, удерживая левую кнопку, перетащите поле в область данных.

7. После переноса последнего поля закройте окно списка полей.

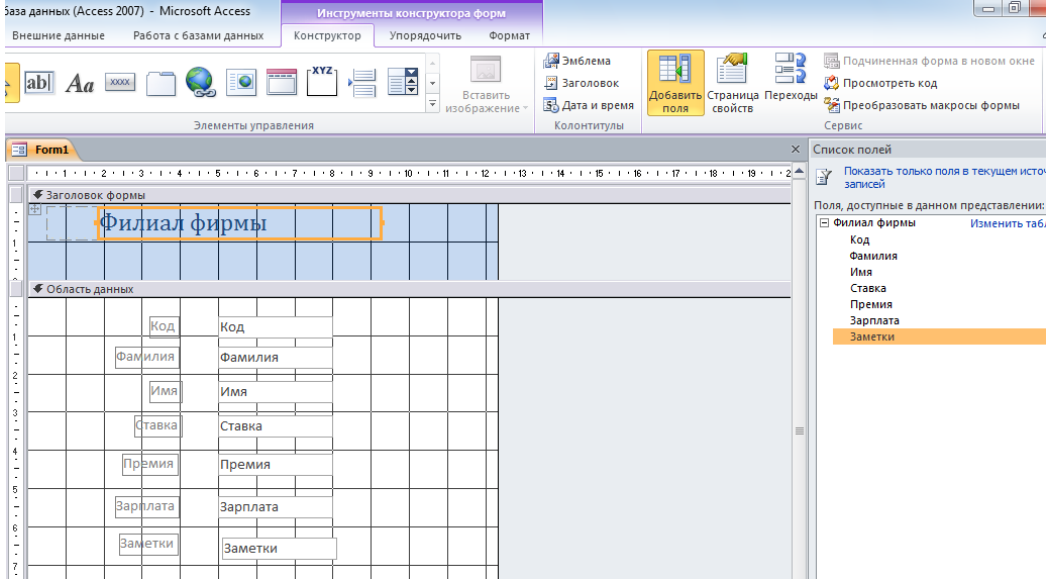

8. Расположите мышью элементы в области данных так, чтобы в них было удобно вводить данные.

9. Установите нужный размер полей и их подписей. Для изменения размера надписи поместите курсор в соответствующее поле, щелкните по нему правой кнопкой мыши и в контекстном меню последовательно выберите команды **Размер > по размеру данных.** 

10. С помощью кнопок  $\mathbb{R}^n$ ,  $\mathbb{A}^n$ ,  $\mathbb{R}^n$  можно изменить цвет фона, текста, линии границы. Задайте синий цвет для текста надписей и белый для данных и заголовка.

− Щелкните правой кнопкой мыши в поле первой надписи и в раскрывшемся списке выберите **Цвет текста - синий.** Повторите это действие для всех надписей.

− Щелкните правой кнопкой мыши в поле заголовка и в раскрывшемся списке выберите **Цвет текста** - **белый.** 

− Выделите заголовок формы правой кнопкой мыши и в раскрывшемся списке выберите **Цвет заливки - серый.**

− Выделите первое поле вывода данных **Код** правой кнопкой мыши и в контекстном меню выберите серый цвет заливки. Повторите это действие для всех полей данных.

11. Сохраните форму, дав ей имя **«Филиал фирмы»** и закройте форму.

12. Откройте форму двойным щелчком по ней из области объектов базы данных.

**Задание 13**. *Мастером форм* создайте новую форму «Сотрудники фирмы» со всеми полями таблицы «Сотрудники фирмы». Отредактируйте форму в режиме *Конструктор.*

#### *Порядок работы*

1. *Мастером форм* создайте новую форму «Сотрудники фирмы» со всеми полями таблицы «Сотрудники фирмы».

2. Задайте параметры заголовка - полужирный шрифт, размер - 14, цвет - синий.

3. Рядом с надписью «Сотрудники фирмы» создайте кнопку для открытия формы. Для этого используйте инструмент «Кнопка» на вкладке **Инструменты конструктора форм** ленты в группе **Элементы управления.** 

4. Щелкните мышью по тому месту в области данных, где должна быть кнопка (это может быть любое место, которое вам нравится). Появится диалоговое окно **Создание кнопок.**

5. В списке **Категории** выберите вариант **Работа с формой,** а **Действие - Открыть форму** и нажмите кнопку **Далее.**

6. В следующем окне выберите форму **Филиал фирмы**, открываемую этой кнопкой, и нажмите кнопку **Далее.**

7. В появившемся окне выберите вариант **Открыть форму и показать все записи,** нажмите кнопку **Далее.**

8. В следующем сеансе диалога с мастером определяется вид кнопки — «Текст» или «Рисунок» (выбираем «Рисунок») и выбирается подходящий рисунок из списка. После нажатия кнопки *Готово* мастер встраивает кнопку в нужное место на форме. Аналогичные действия выполняются при встраивании других кнопок формы.

9. Создайте кнопку **Выйти из приложения Access.**

− В группе **Элементы управления** нажмите кнопку **Кнопка.**

− Щелкните мышью по тому месту в области данных, где должна быть кнопка, в появившемся диалоговом окне **Создание кнопок** в списке **Категории** выберите вариант **Приложение** и нажмите кнопку **Далее.**

− В следующем окне установите переключатель в положение **Текст,** а в поле ввода введите **Выйти из приложения Access** и нажмите кнопку **Готово.**

10. Самостоятельно создайте кнопку открытия формы **Мои расходы.**

11. Сохраните и закройте форму.

Теперь при открытии кнопочной формы **Сотрудники фирмы** появится доступ к формам **Филиал фирмы** и **Мои расходы** и **Выйти из приложения Access.** При щелчке мышью по соответствующим кнопкам будут открываться формы для работы с данными: просмотра данных, ввода и редактирования, а также поиска.

#### **Дополнительные задания**

**Задание 14.** Создать форму с помощью *Конструктора* на основе

таблицы «Мои расходы» со всеми полями.

Проведите оформление формы. Введите кнопки в форму. Введите новую запись, используя форму.

**Задание 15.** Создать автоформу по таблице «Друзья и хобби». Ввести несколько записей, используя созданные автоформы.

**Задание 16**. Создать форму с помощью *Мастера форм* на основе всех полей таблицы «Филиал фирмы». Ввести несколько записей, используя созданную форму.

**Задание. 17.** Создать таблицу «Заказы» со следующими полями: *Код клиента, Код заказа, Дата размещения, Номер заказа, Название получателя, Город получателя, Дата продажи, Количество, Цена, Скидка, Сумма,* используя *Мастер создания таблиц* по образцу.

### *Порядок работы*

1. Введите в базу данных пять записей, заполнив все поля таблицы, кроме поля *Сумма.* Значение скидки задайте 10%.

2. Используя запрос на обновление, введите формулу расчета

Сумма = Количество х Цена - Скидка х Цена х Количество.

4. Рассчитайте сумму, проверьте правильность расчетов.

5. Отсортируйте записи в порядке возрастания по полю *Сумма.*

6. Измените последовательность полей: *Дата продажи* после *Суммы, Получатель* перед *Датой продажи.*

7. Скопируйте таблицу «Заказы». Новой таблице присвойте имя «Клиенты». В таблицу «Клиенты» добавьте поле *Наименование фирмы,*  удалите поля *Код заказа, Название получателя, Город получателя.*

8. Создайте автоформу «Заказы 1» для таблицы «Заказы».

9. В таблице «Клиенты» удалите часть полей, оставив поля: *Наименование фирмы, Номер заказа, Количество, Цена, Сумма.*

10. Отсортируйте записи в порядке возрастания по полю *Номер заказа.*

11. Создайте с помощью *Конструктора* форму «Клиенты 1» для таблицы «Клиенты» со всеми полями.

12. Задайте следующее оформление формы: цвет фона - желтый, цвет текста - синий, цвет границы - черный, ширина границы - 4, оформление - с тенью.

13. Используя форму «Клиенты 1» добавьте две новые записи в таблицу «Клиенты» (не заполняя поле *Сумма).*

14. Создайте запрос на обновление для таблицы «Клиенты», задав в поле *Сумма* формулу

Сумма = Количество х Цена х 0,8.

Выполните обновление данных таблицы «Клиенты». Проверьте правильность расчетов.

15. Создайте с помощью *Мастера создания форм* по таблице «Заказы» форму «Заказы 2» с полями: *Код клиента, Номер заказа, Название получателя.*

В форму «Заказы 2» в область заголовка введите название формы «Заказы» и кнопок «Предыдущая запись» и «Следующая запись», а также «Закрытие формы».

**Задание 18.** Поиск повторяющихся записей.

1. Выполните команду *Создание/Запросы/Мастер запросов.* В открывшемся окне *Новый запрос* выберите вид запроса — «Повторяющиеся записи»:

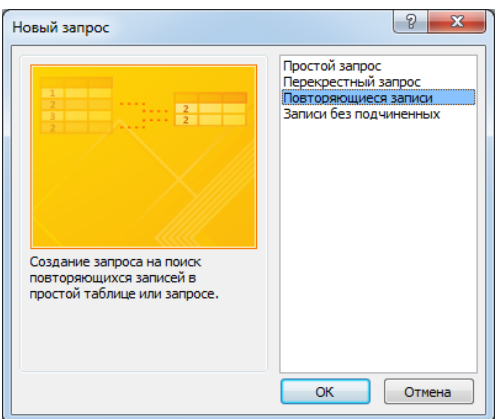

Нажмите *Ок*.

Далее, в качестве источника данных укажите таблицу «*Филиал фирмы*».

В следующем диалоговом окне выберите поле, по которому будет происходить поиск повторяющихся записей — *Фамилия,* и в следующем диалоговом окне в качестве дополнительных полей выберите поля *Имя* и *Зарплата.* В результате работы будут отобраны записи повторяющихся фамилий, а к ним добавлены сведения об именах и зарплатах сотрудников филиала. Сохраните запрос под именем «*Повторяющиеся записи*».

**Задание 19.** Запросы на выборку по условию.

1. Выберите из таблицы «Филиал фирмы» фамилии и имена всех сотрудников, у которых фамилия начинается на букву «О».

В режиме *Конструктор* создайте запрос на выборку*.* Для этого выполните команду *Создание*/*Запросы/Конструктор запросов.* Добавьте таблицу «Филиал фирмы». Выберите выводимые поля *Фамилия* и *Имя.* В строке «Условие отбора» поля *Фамилия* бланка запроса наберите условие - О\* (символ \* свидетельствует о наличии произвольных символов за буквой «О»).

Проверьте, чтобы был включен тип запроса *Выборка*, а в строке «Вывод на экран», отвечающей за вывод записей в динамическом наборе на экран компьютера, стояли галочки.

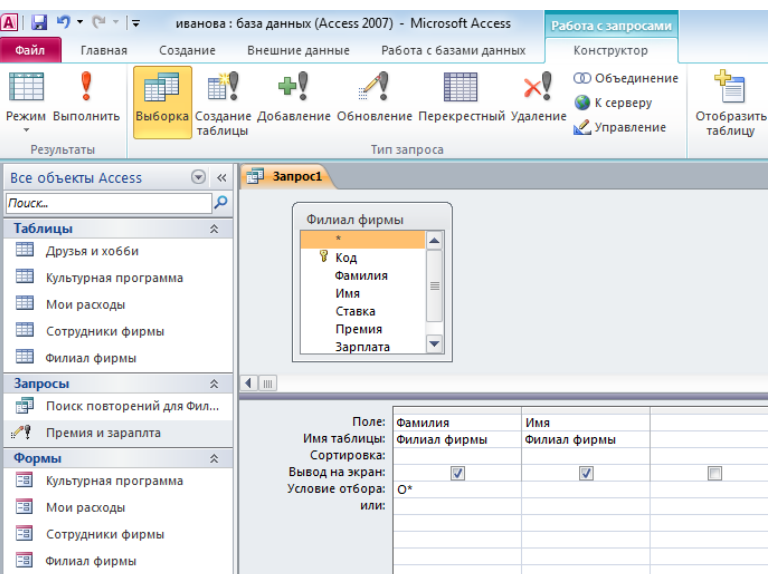

После запуска запроса на исполнение кнопкой *Выполнить* на панели инструментов («!» - восклицательный знак) произойдет отбор по условию. Сохраните запрос под именем «Фамилия О».

2. Выберите всех сотрудников с должностью «Бухгалтер» или «Главный бухгалтер».

Для этого создайте запрос *(Создание/Запросы/Конструктор запросов).* Добавьте таблицу «Сотрудники фирмы». Выберите выводимые поля *Фамилия, Имя, Отчество, Должность.* В строке «Условие отбора» поля *Должность*  бланка запроса наберите условие — «Бухгалтер» или «Главный бухгалтер».

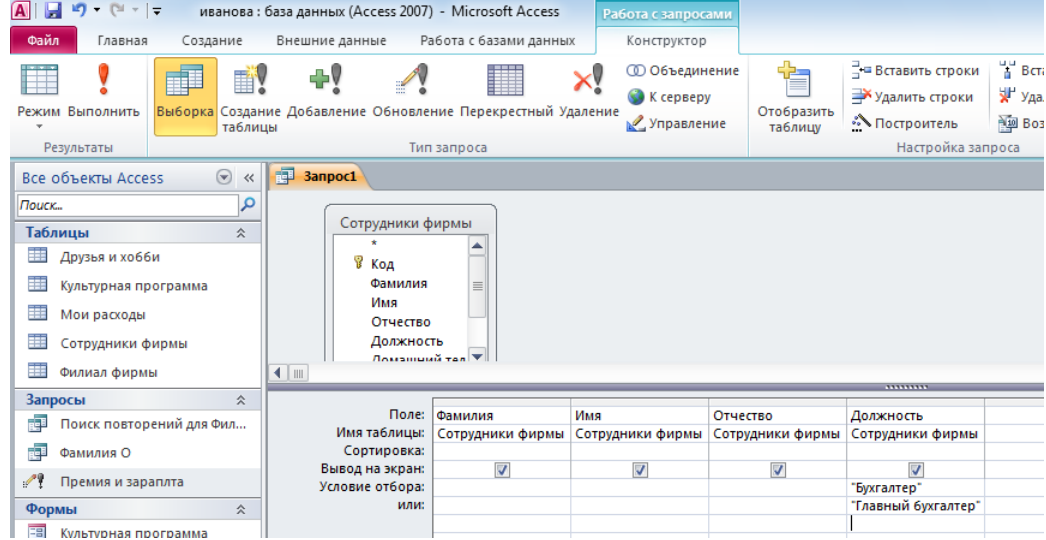

Выполните запрос*.* Сохраните запрос под именем «Запрос-Бухгалтер».

3. Создайте запрос на выборку всех сотрудников, у которых ставка больше или равна 2000 р., но меньше 3000 р. Сохраните запрос под именем «Запрос-Зарплата».

Краткая справка. При наборе условия используется логический оператор AND. Условие данного запроса имеет вид

 $>$  = 2000 AND < 3000.

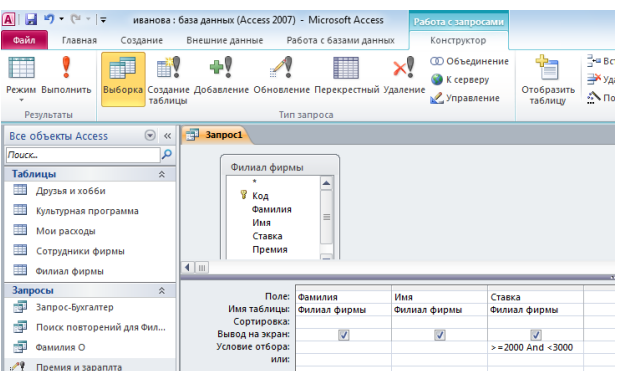

4. Выведите в запросе всех сотрудников с сортировкой по фамилиям с должностью «Бухгалтер» или «Главный бухгалтер», у которых зарплата превышает 3000 р. Сохраните запрос под именем «Запрос-Бухгалтер 3000».

Кр аткая справка. При создании запроса (*Создать***/***Конструктор)* выберите две таблицы — «Сотрудники фирмы» (для выбора полей *Фамилия, Имя, Отчество* и *Должность)* и «Филиал фирмы» (для выбора поля *Зарплата).* Обратите внимание, что таблицы связаны между собой. Создать связи нужно перед тем, как создавать запрос.

Для создания связей между таблицами на ленте перейдите на вкладку *Работа с базой данных* и нажмите кнопку *Схема данных***.** Откроется одноименное пустое окно, а так же окно *Добавление таблицы.*

В окне *Добавление таблицы* выделите имя таблицы «Сотрудники фирмы» и нажмите кнопку *Добавить***.** Повторите указанные действия для таблицы и «Филиал фирмы». Таблицы со списками полей появятся в окне *Схема данных.* После добавления таблиц в окне *Добавление таблицы* нажмите кнопку *Закрыть***.**

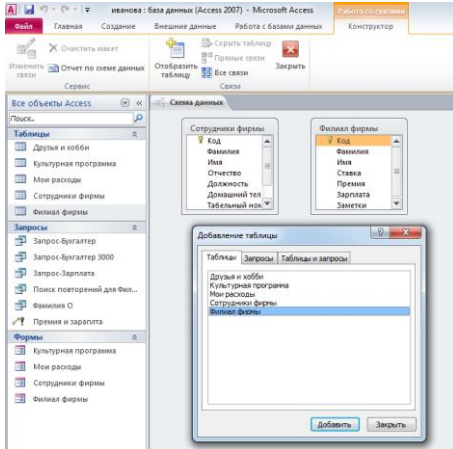

3. Установите курсор в поле *Код* таблицы «Сотрудники фирмы», по которому будет установлена связь, и перетащите это поле на связующее поле *Код* таблицы «Филиал фирмы». Откроется диалоговое окно *Изменение связей*

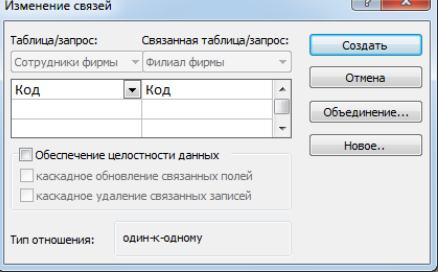

*4.*Снимите флажок *Обеспечение целостности данных.*

*5.*Нажмите кнопку *Создать.*

**Задание 20.** Использование *Построителя выражений.*

Выбрать сотрудников в алфавитном порядке, у которых ставка меньше 1150 р.

1. Создайте запрос на выборку по таблице «Филиал фирмы», выбрать поля *Фамилия, Имя* и *Ставка.* Для задания условия выборки установите курсор в строку «Условие отбора» поля *Ставка* и откройте окно *Построитель выражений* (нажмите на панели инструментов кнопку *Построитель* - «волшебная палочка»).

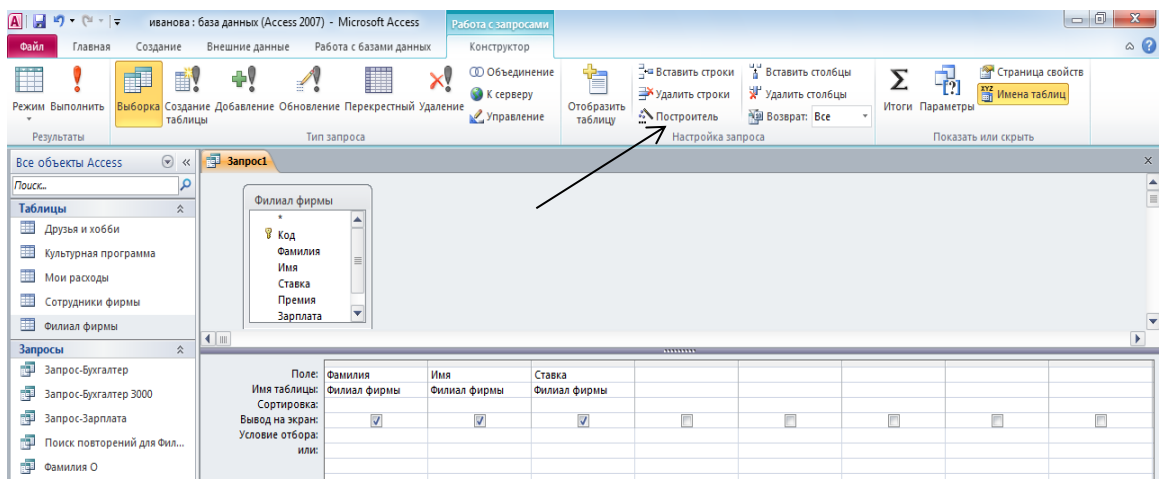

В окне *Построитель выражений* выберите таблицу «Филиал фирмы» и, используя поле *Ставка,* наберите соответствующее условие, пользуясь инструментами *Построителя выражений*.

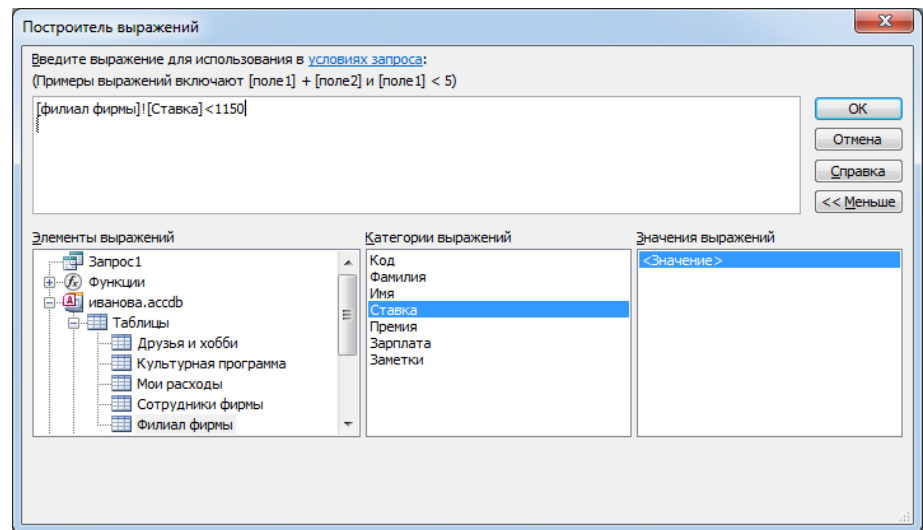

2. Задайте сортировку по фамилиям. Созданный запрос имеет вид, как на рисунке:

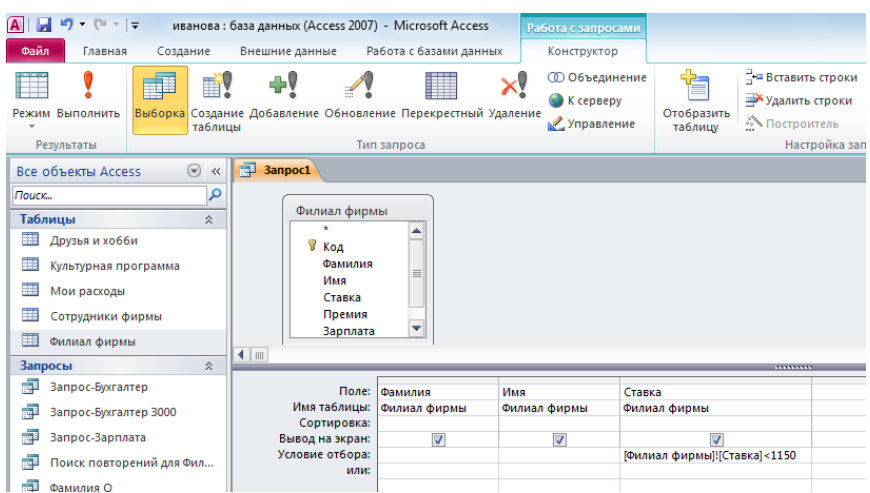

Выполните запрос. Сохраните запрос под именем «Запрос 1150».

**Задание 21.** Выбрать сотрудников по специальности «Менеджер», поступивших на работу до 10 октября 2000 г. Фамилии расположить в алфавитном порядке.

**Задание 22.** Выбрать сотрудников, поступивших на работу после 25 ноября 2001 г., у которых ставка превышает 1500 р. Ставки отсортировать в порядке убывания.

**Задание 23.** Выбрать по таблице «Мои расходы» все типы расходов, сумма затрат которых превышает 1000 р.

#### **Задание 24.** Создание автоотчета.

#### *Порядок работы*

1. Создайте автоотчет по таблице «Культурная программа».

Выберите в области переходов таблицу «*Культурная программа»* (щелкните по ней мышью). Выполните команду *Создание*/*Отчет.*

Просмотрите отчет в режиме *Предварительный просмотр.* Перейдите в режим *Конструктор* и посмотрите, как выглядит отчет в этом режиме.

Сохраните отчет под именем «Культурная программа».

**Задание 25.** Создание отчета по таблице «Мои расходы» с помощью *Мастера создания отчетов.*

Краткая справка. Мастер задает подробные вопросы об источниках записей, полях, макете, требуемых форматах и создает отчет на основании полученных ответов.

### *Порядок работы*

1. Выполните команду *Создание/Мастер отчетов,* в открывшемся окне *Создание отчетов* выберите таблицу «Мои расходы», поля: *Тип расходов* и *Сумма затрат*

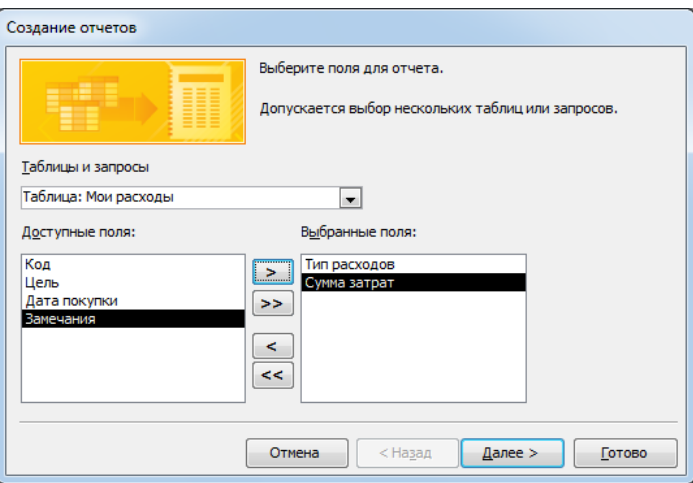

задайте сортировку по полю *Сумма затрат,* вид макета - в столбец.

2. Примерный вид отчета приведен на рисунке:

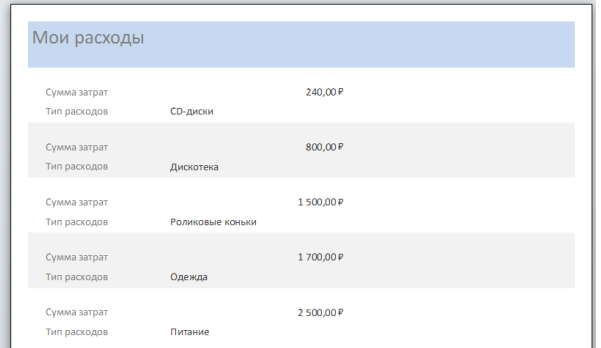

3. Сохраните отчет под именем «Мои расходы».

**Задание 26**. Редактирование отчета в режиме Конструктора

Изучите работу **Конструктора отчетов.**

# **Технология выполнения задания**

1. В области переходов в группе *Отчеты* выберите отчет *Мои расходы* и щелчком правой кнопки мыши по имени отчета в контекстном меню выберите команду *Конструктор.*

- 2. Исправьте заголовок отчета на *Покупки***.**
- 3. Измените размер полей по размеру данных.
- 4. Измените при необходимости цвет букв, их размер и шрифт.

5. Укажите автора отчета, щелкнув по кнопке *Надпись* в группе *Элементы управления***.** Поместите курсор в область *Примечание* и введите: *Отчет подготовил Петров В. Г.*

6. Перейдите в режим предварительного просмотра, щелкнув правой кнопкой мыши на вкладке отчета и выбрав команду *Предварительный просмотр*.

7. Закройте отчет, предварительно сохранив его под именем *Покупки***.**

**Задание 27.** Создание отчета по запросу с помощью мастера отчетов.

1. Выполните команду *Создание/Мастер отчетов,* в открывшемся окне *Создание отчетов* выберите запрос «Запрос-Бухгалтер 3000»

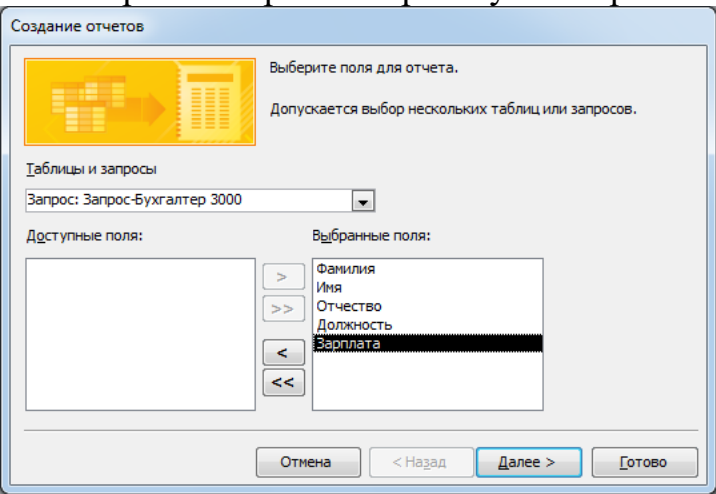

2. Завершите создание отчета, следуя шагам *Мастера отчетов.*

### **Задание 28.**

#### *Порядок работы*

1. С помощью запроса на обновление в таблице «Филиал фирмы» рассчитайте поле *Премия* из расчета 52 *%* от *Ставки.* Запросу присвойте имя «Премия 52».

2. Введите в таблицу «Филиал фирмы» новое поле *Поощрение.*

3. Используя запрос на обновление, введите формулу расчета для поля *Поощрение.* Формула для расчета:

Поощрение = Ставка х 0,28.

Запросу присвойте имя «Поощрение 28».

4. Рассчитайте поле *Поощрение,* проверьте правильность расчетов.

5. Рассчитайте поле *Зарплата* как сумму полей *Ставка, Премия* и *Поощрение.*

Запросу присвойте имя «Зарплата-Поощрение».

6. Создайте запрос на повторяющиеся записи по полю *Имя* таблицы «Филиал фирмы».

Запросу присвойте имя «Повтор Имени».

7. Создайте запрос на выборку под именем «Отчества А» для таблицы «Сотрудники фирмы», осуществив выборку всех сотрудников, у которых отчество начинается на букву «А».

8. Создайте запрос на выборку по таблице «Филиал фирмы»; выведите поля: *Фамилию, Имя* и *Поощрение* для тех сотрудников, у которых *Поощрение* превышает 1200 р. Задайте сортировку поощрений по возрастанию.

Сохраните запрос под именем «Поощрение 1200».

9. По таблице «Сотрудники фирмы» выберите сотрудников, поступивших на работу после 8 апреля 2000 г. Фамилии расположите в алфавитном порядке.

Сохраните запрос под именем «Запрос-Прием».

10. Создайте автоотчет отчет по данным таблицы «Филиал фирмы». Присвойте отчету имя «Отчет-Филиал».

11. Выберите фамилии сотрудников по таблице «Филиал фирмы», у которых премия меньше 1000 р.

Сохраните запрос под именем «Премия 1000».

12. Создайте отчет с помощью *Мастера отчетов* по данным запроса «Премия 1000». Присвойте отчету имя «Отчет- Премия».